## Come iniziare con SCRATCH

versione 2

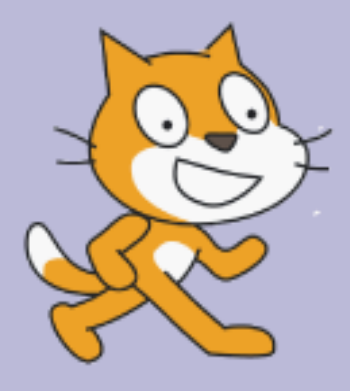

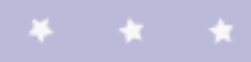

http://scratch.mit.edu

## EQwe inizidre con Scrotch

SCRATCH è un linguaggio di programmazione che ti permette di creare storie interattive, animazioni, videogiochi, creazioni musicali ed artistiche.

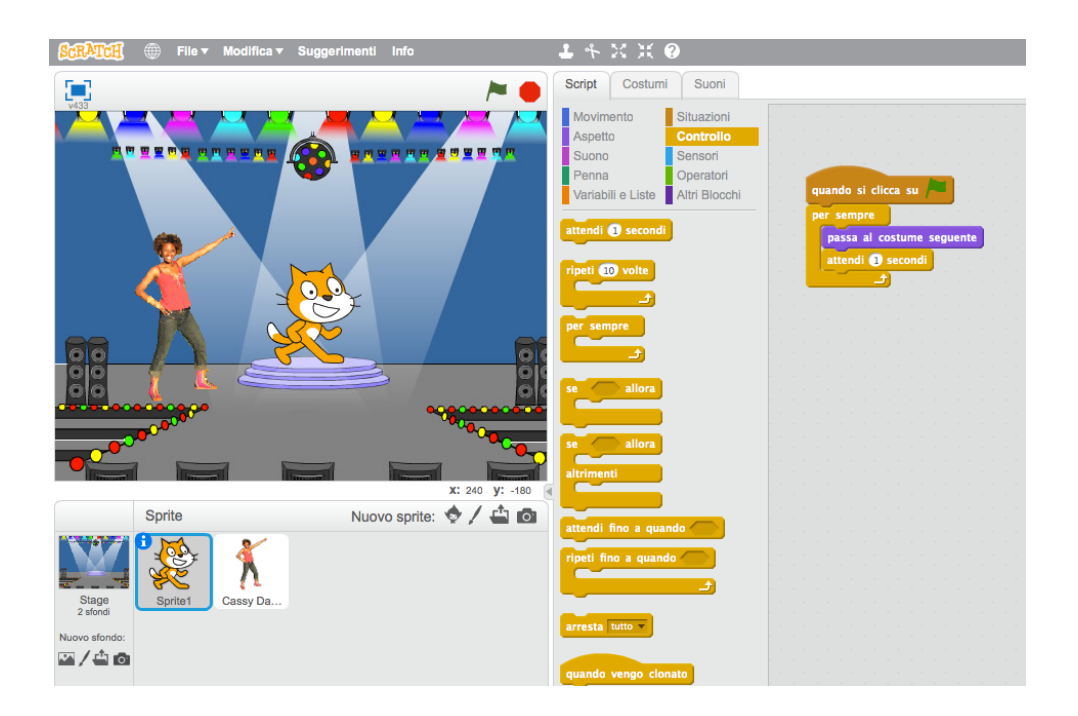

Questa guida ti mostra come creare un progetto con SCRATCH.

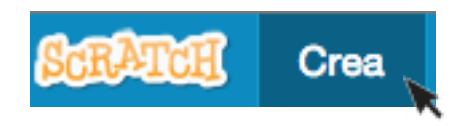

Per iniziare un nuovo progetto vai su SCRATCH e clicca su **Crea**

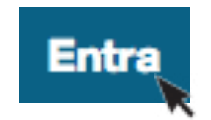

Se hai un account SCRATCH entra per salvare i tuoi progetti.

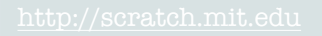

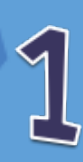

# Inizid J wylverti

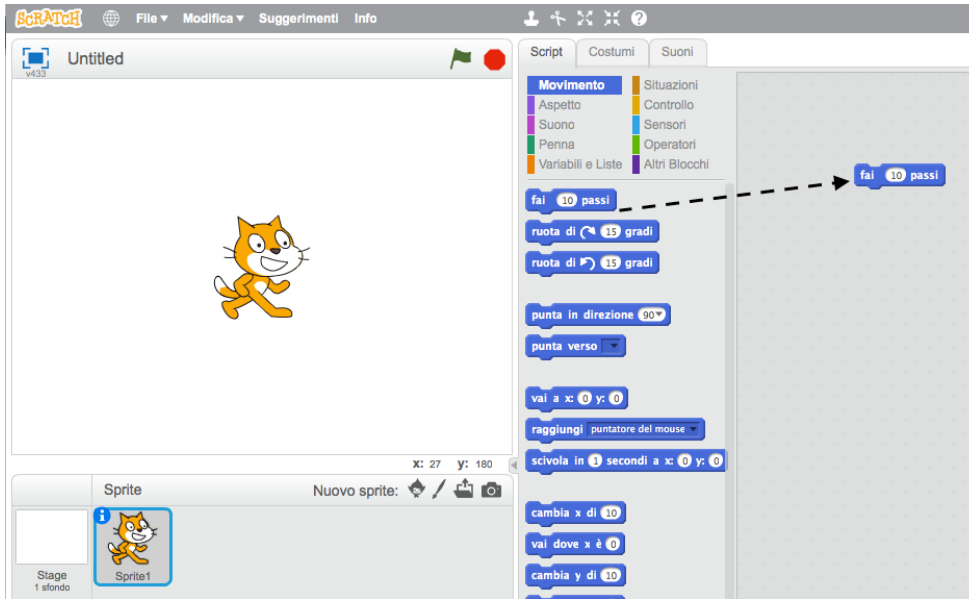

Trascina un blocco **FAI … PASSI** nell'area degli script.

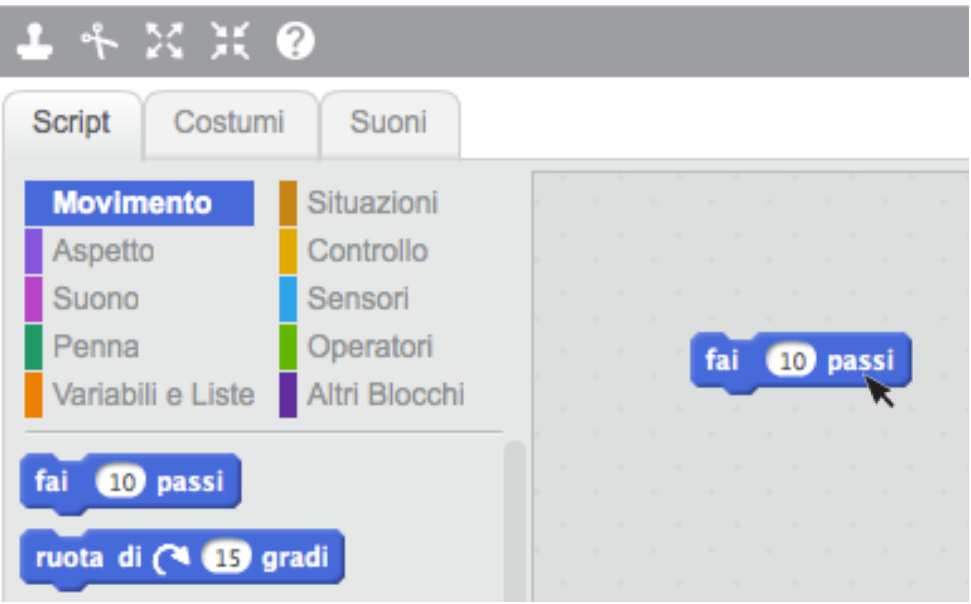

Fai clic sul blocco per far muovere il gatto.

Aggiung/ere un suono

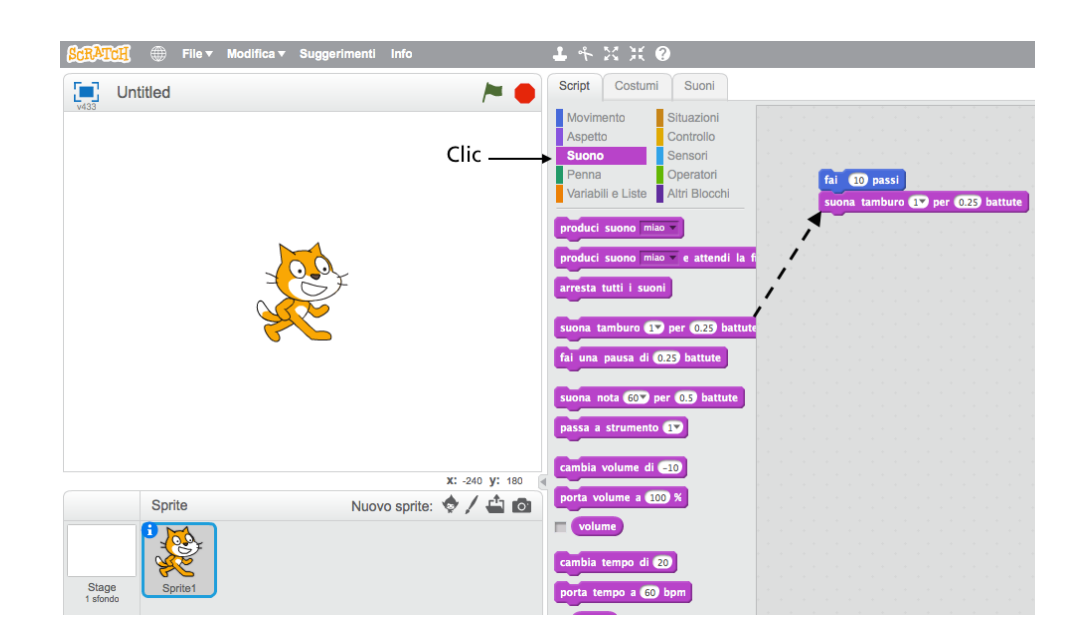

#### Trascina un blocco **SUONA TAMBURO** e attaccalo sotto al blocco **FAI … PASSI.**

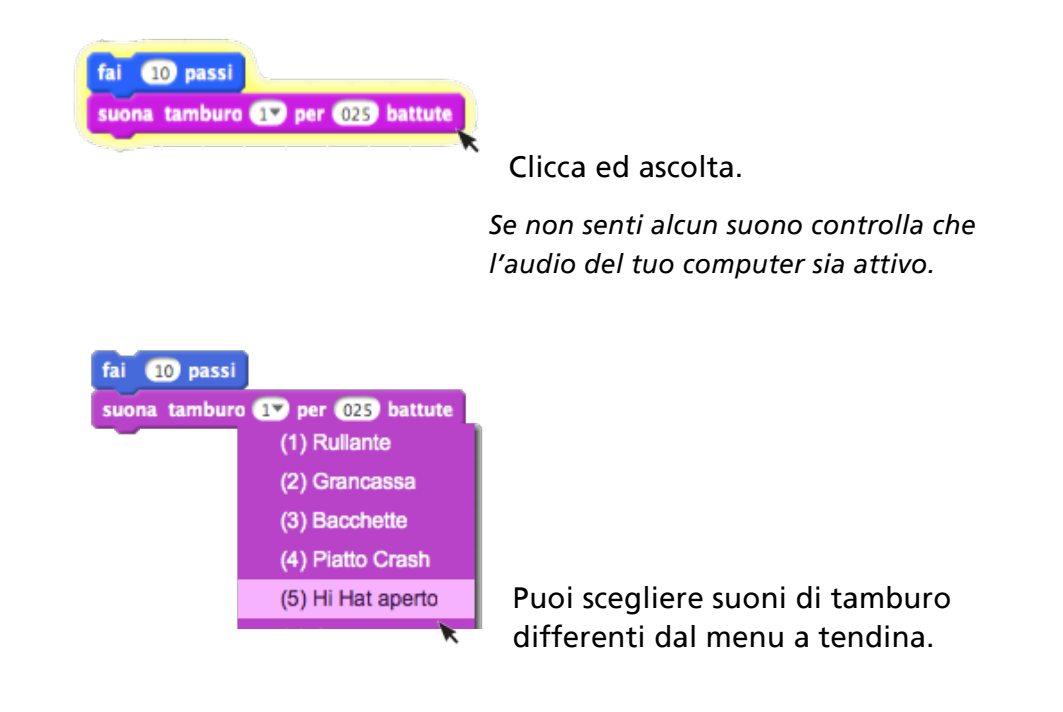

 $\mathbb{Z}$ 

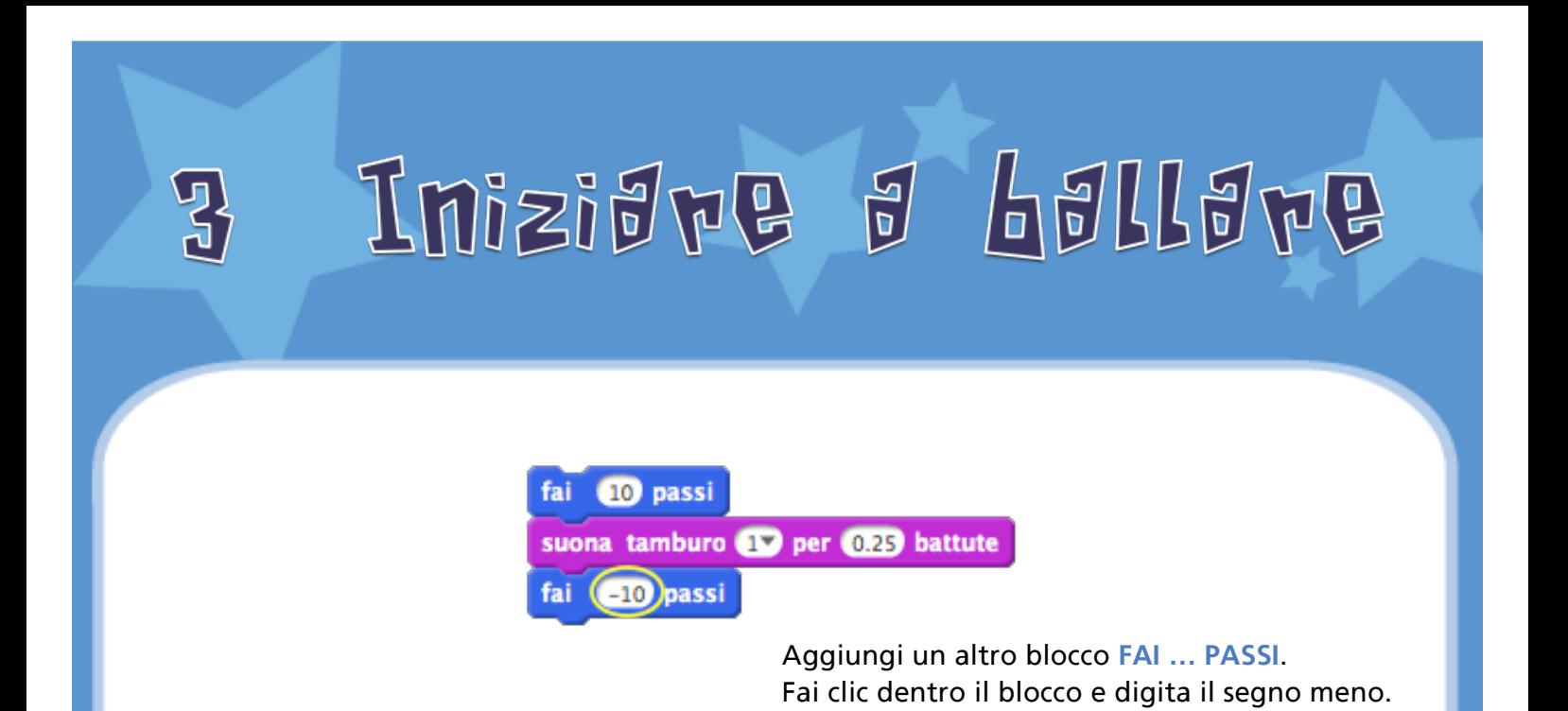

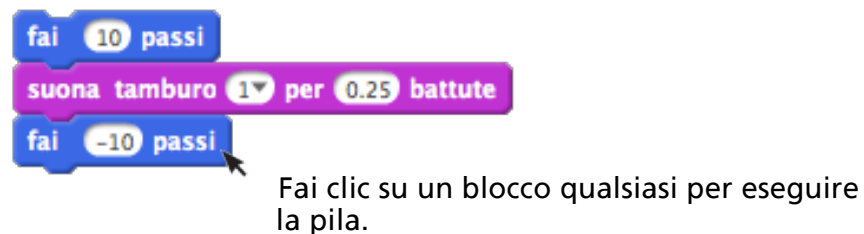

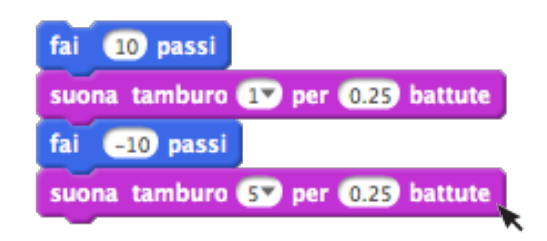

Aggiungi un altro blocco **SUONA TAMBURO,** poi scegli un suono di tamburo. Fai clic per eseguire.

4 Anegra e anegra

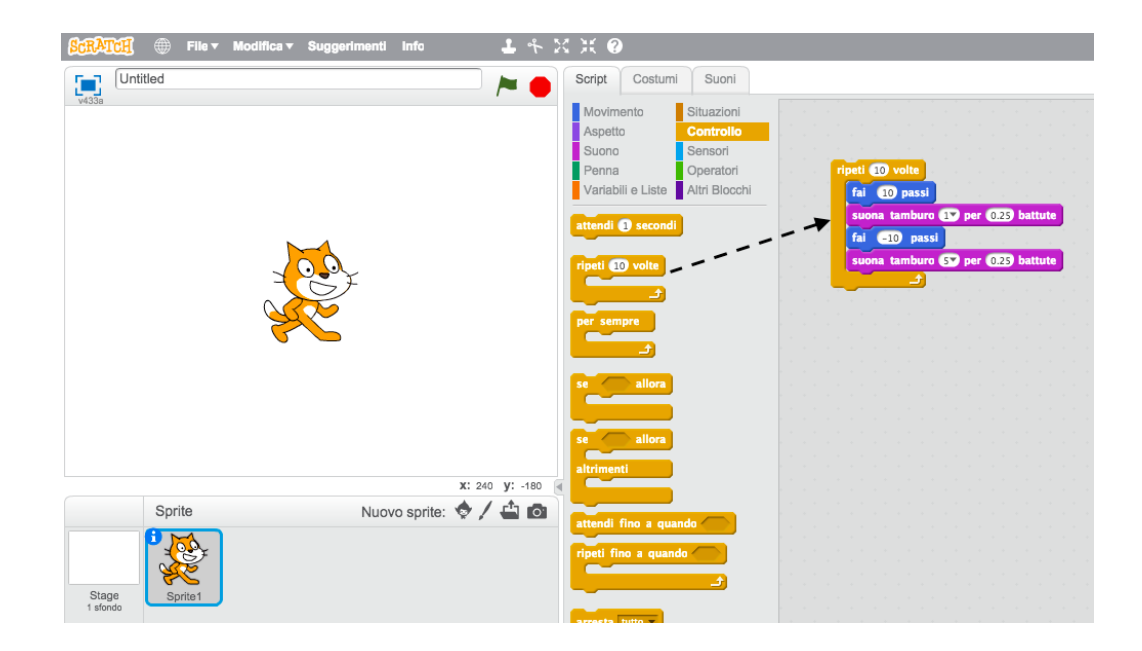

Trascina un blocco **RIPETI** e attaccalo in cima alla pila. Fai in modo che la bocca del blocco **RIPETI** abbracci gli altri blocchi. *Per spostare la pila prendila dal blocco in alto.*

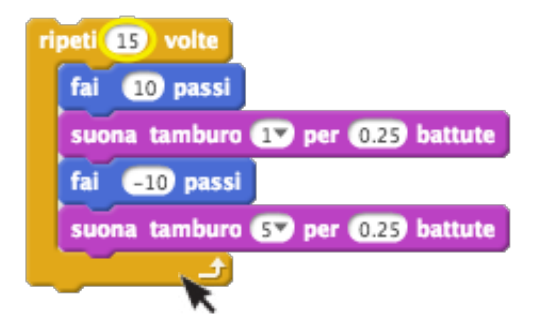

Puoi cambiare il numero delle volte che ripete.

Fai clic per eseguire.

*Puoi cliccare su un blocco qualsiasi per eseguire la pila.*

## Dire Qualegsa

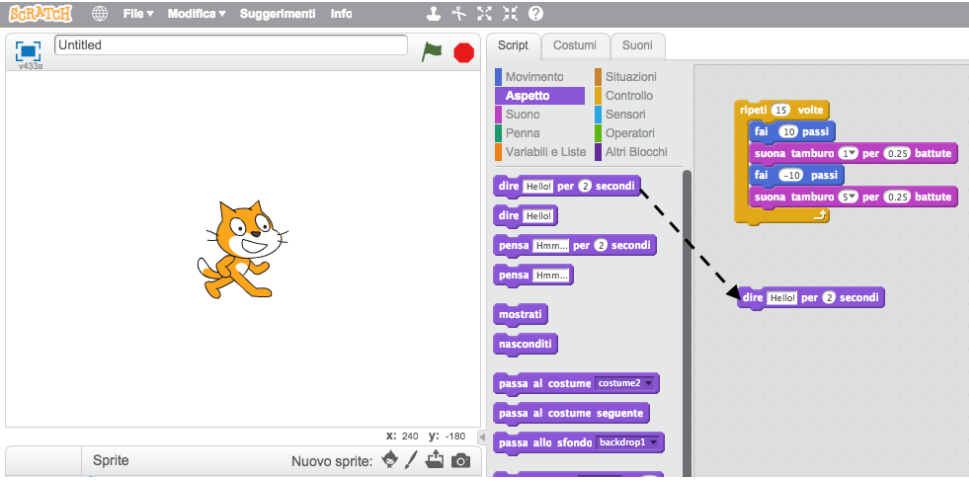

Fai clic sulla categoria **ASPETTO** e trascina un blocco **DIRE.**

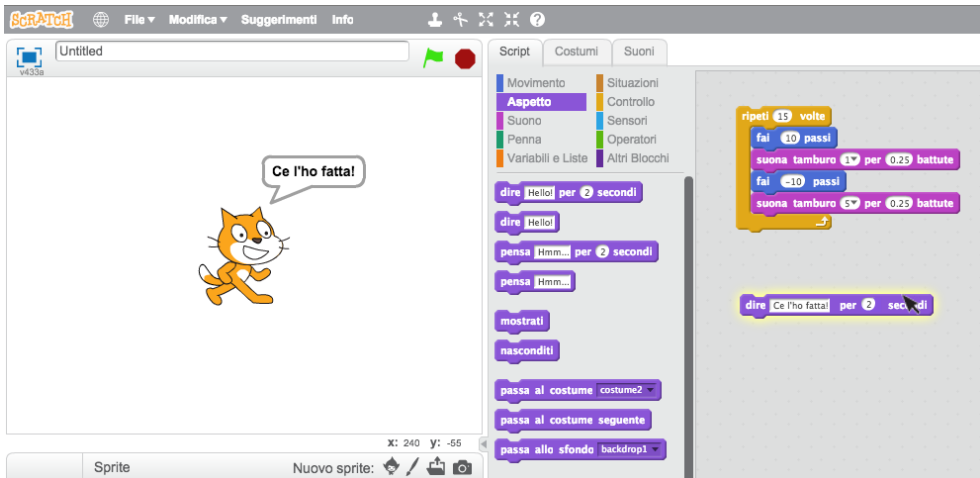

Fai clic sul blocco **DIRE** e digita per cambiare le parole. Fai clic per provare.

dire Cel'ho fattal per 2 secondi ripeti **13** volte fai 10 passi suona tamburo **D** per 0.25 battute Poi attacca il blocco DIRE in cima alla pila. fai 610 passi suona tamburo 60 per 0.25 battute

 $\mathbb{F}$ 

6 Bandreva vevde

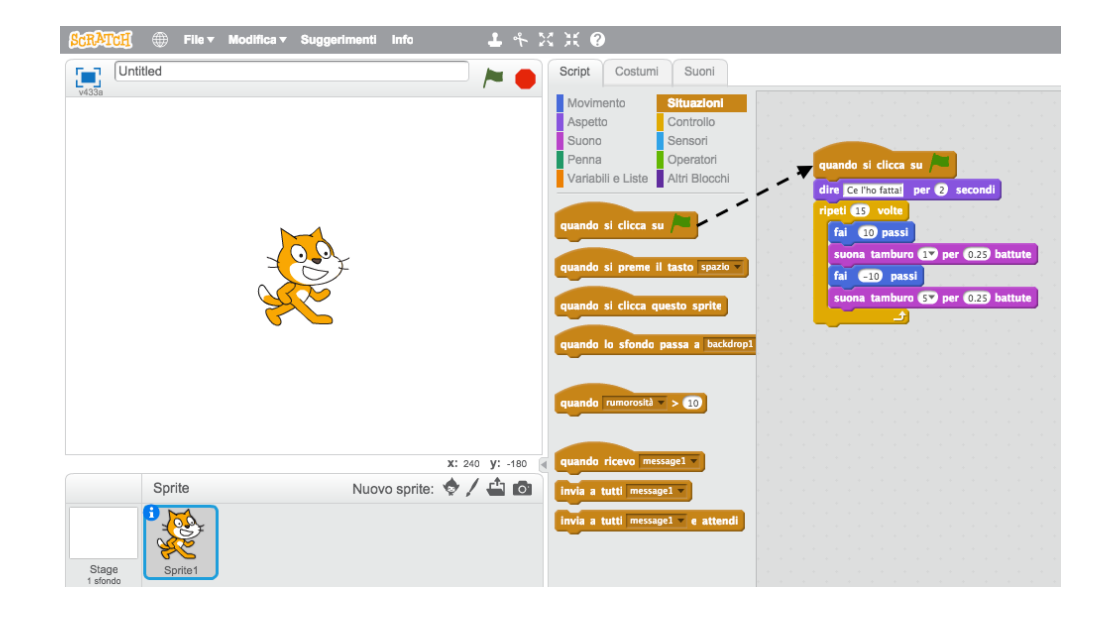

Trascina un blocco quando si dicca su e attaccalo in cima alla pila.

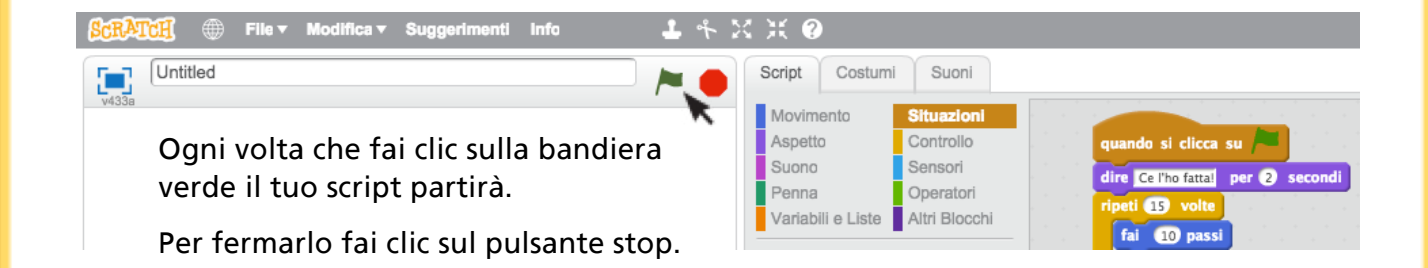

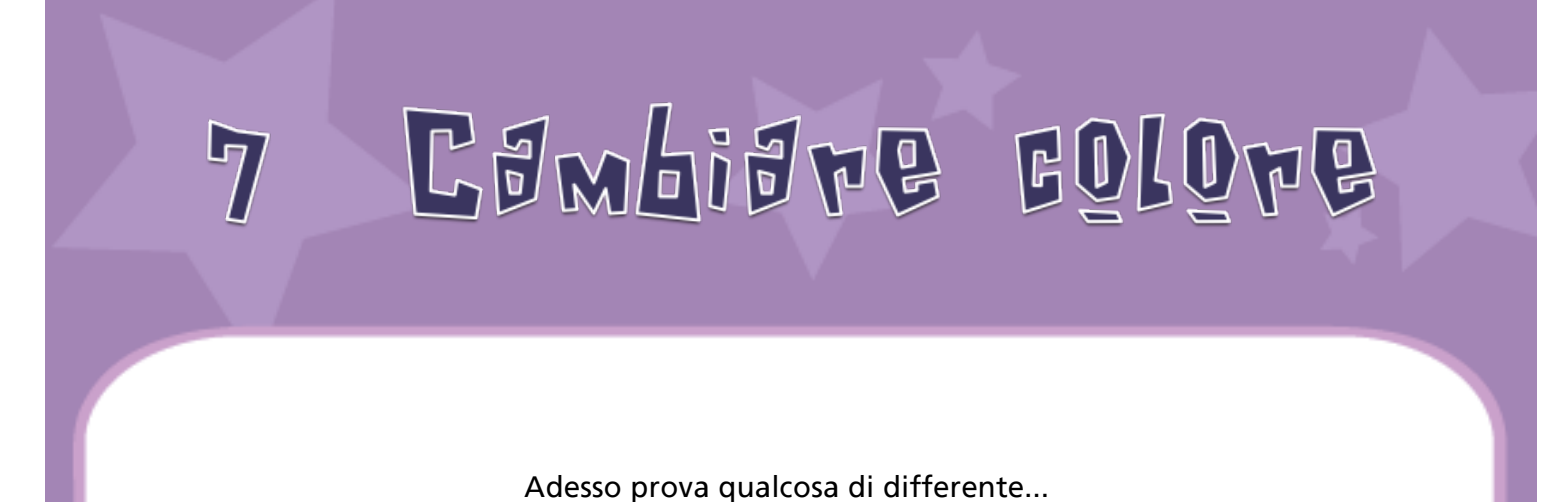

### $\begin{bmatrix} 1 \\ 1 \end{bmatrix}$  Untitled Suoni x: 240 y: -180 Nuovo sprite:  $\bigcirc$  /  $\bigcirc$  0 Sprite  $\frac{1}{2}$   $\frac{1}{2}$   $\frac{1}{2}$   $\frac{1}{2}$   $\frac{1}{2}$   $\frac{1}{2}$

Trascina un blocco **CAMBIA EFFETTO**

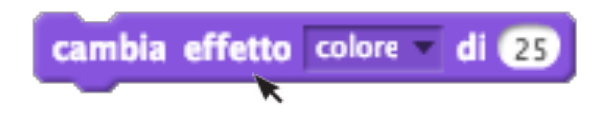

#### Fai clic per vedere come funziona.

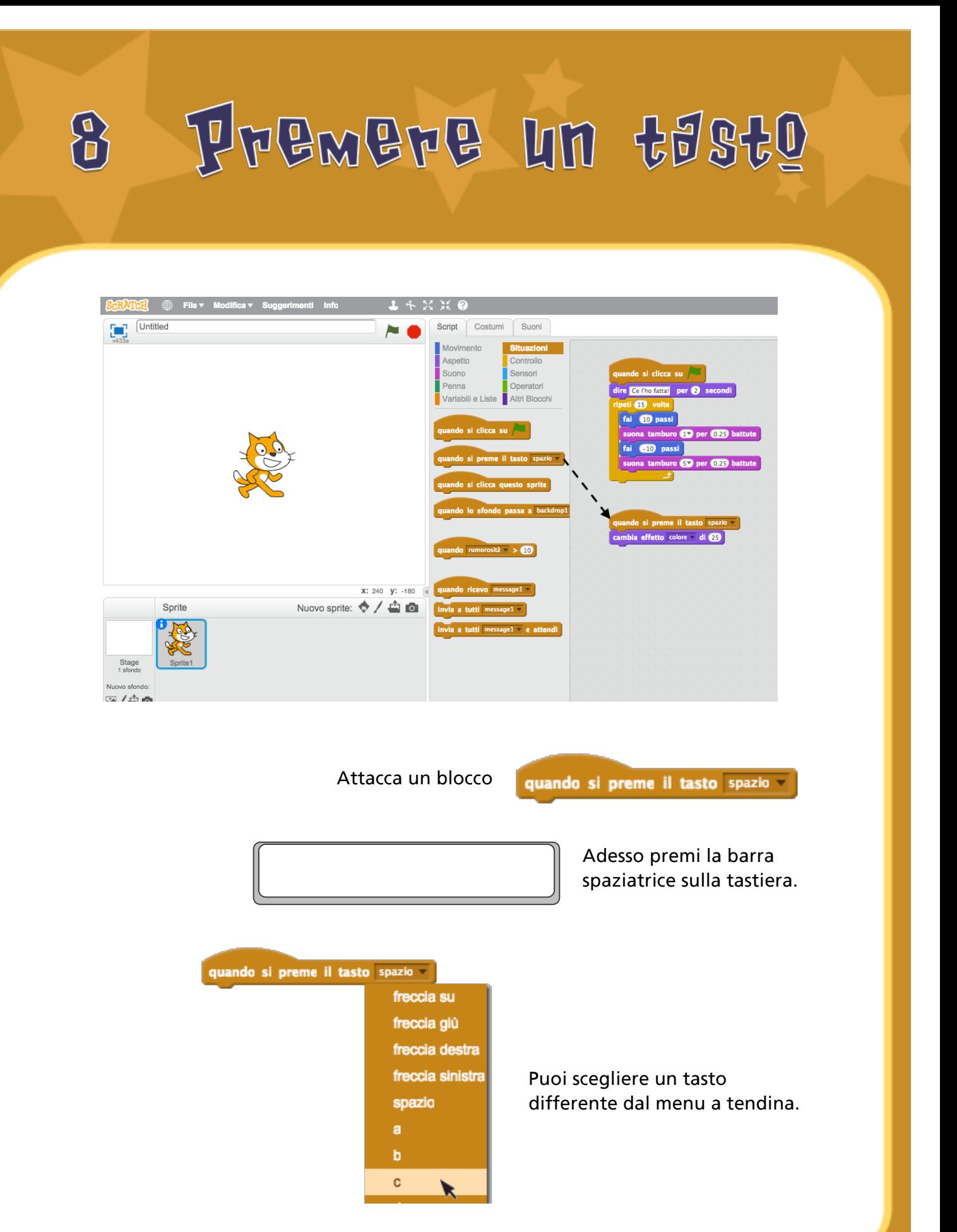

### Aggiungere und sfondo  $\overline{9}$

#### Puoi aggiungere uno sfondo allo Stage.

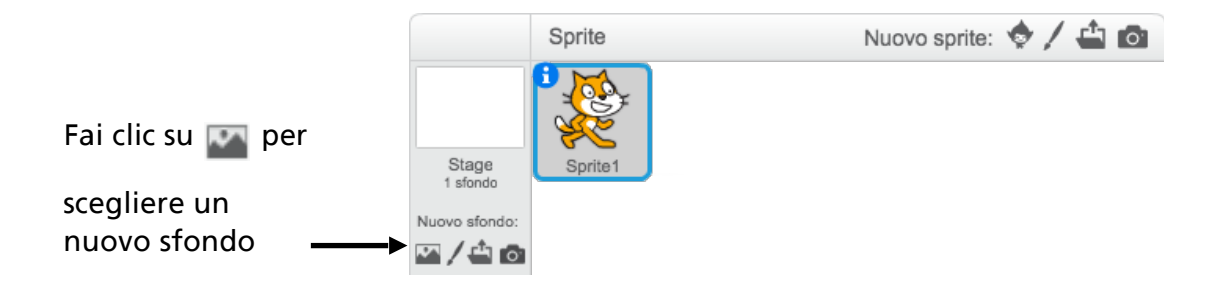

Scegli uno sfondo dalla libreria (per esempio "spotlight-stage").

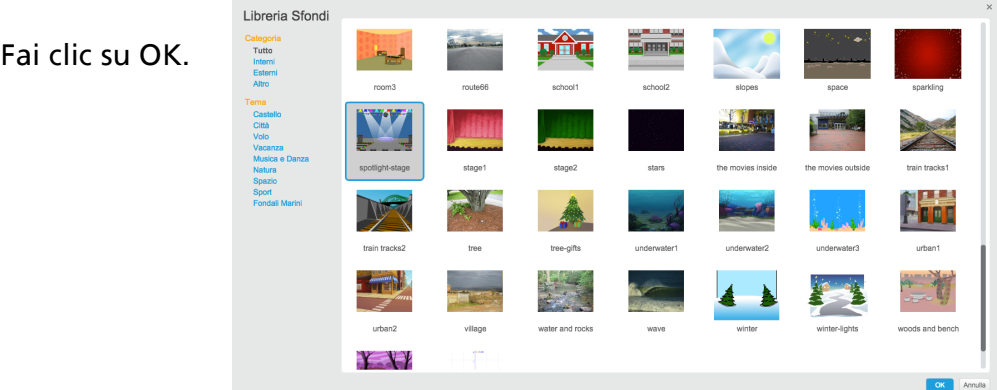

Il nuovo sfondo apparirà sullo Stage.

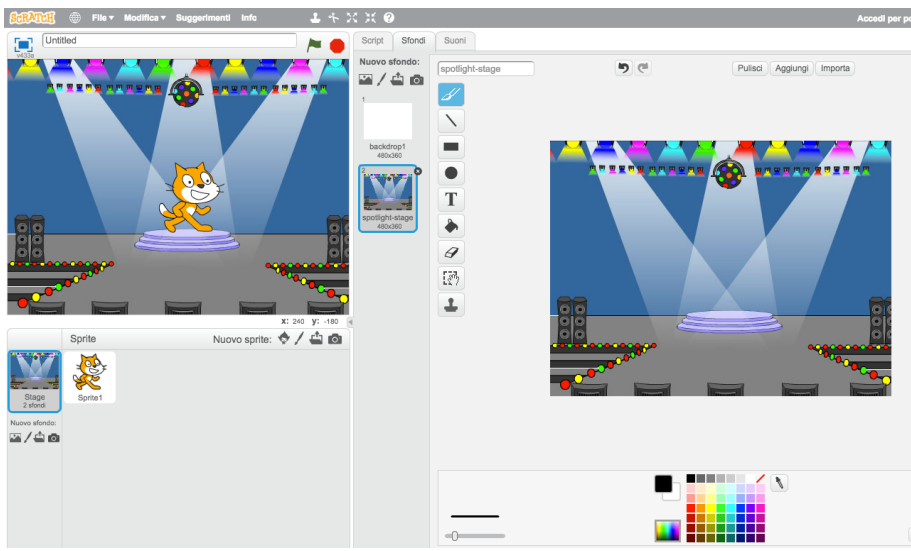

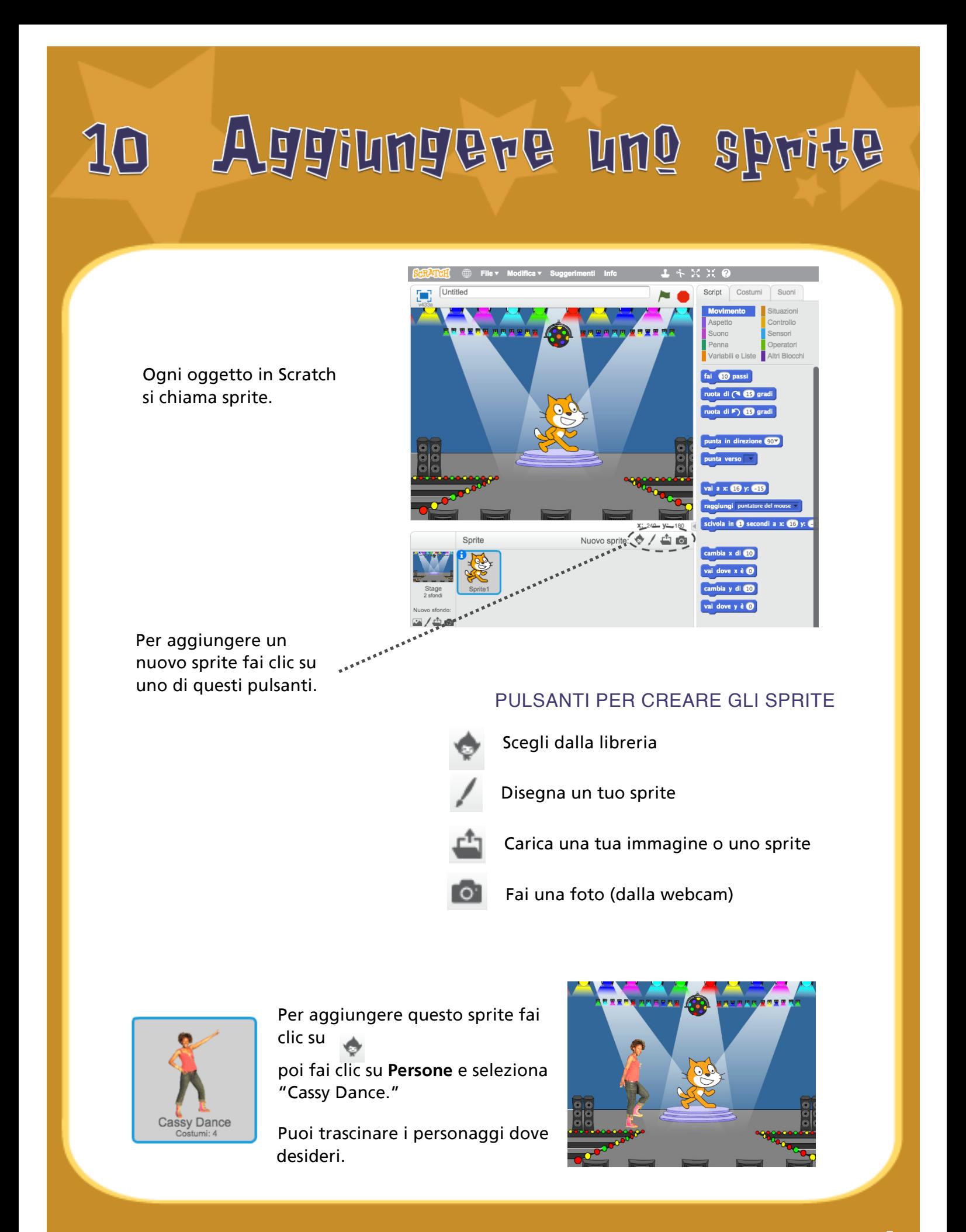

### Esplora! 11

Adesso puoi dire allo sprite cosa deve fare. Prova questi, o esplora da solo.

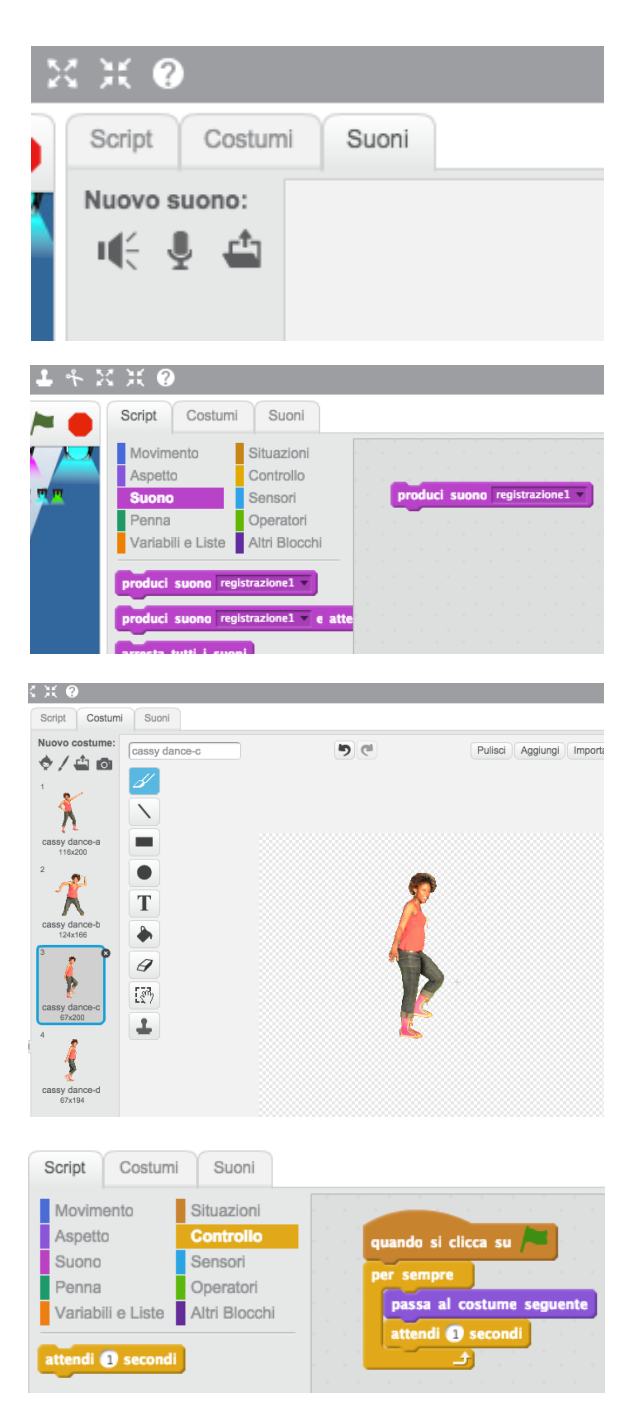

#### AGGIUNGI UN SUONO

Fai clic sulla scheda **SUONI**.

Puoi **Scegliere** un suono

**Registrare n** un suono tuo

o **Importare** un file sonoro.

(in formato MP3, AIF, o WAV)

Poi fai clic sulla scheda **SCRIPT** e trascina un blocco **PRODUCI SUONO**.

Scegli il tuo suono dal menu a tendina.

#### CAMBIA I COSTUMI

Ogni sprite può avere più di un costume.

Per cambiare costume, fai clic sulla scheda **COSTUMI**.

Poi fai clic su un altro costume dello sprite.

#### ANIMA UNO SPRITE

Puoi animare uno sprite alternando tra di loro i suoi costumi.

Fai clic sulla scheda **SCRIPT**.

Crea uno script che alterna i costumi.

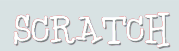

### Qualche suggerimento 12

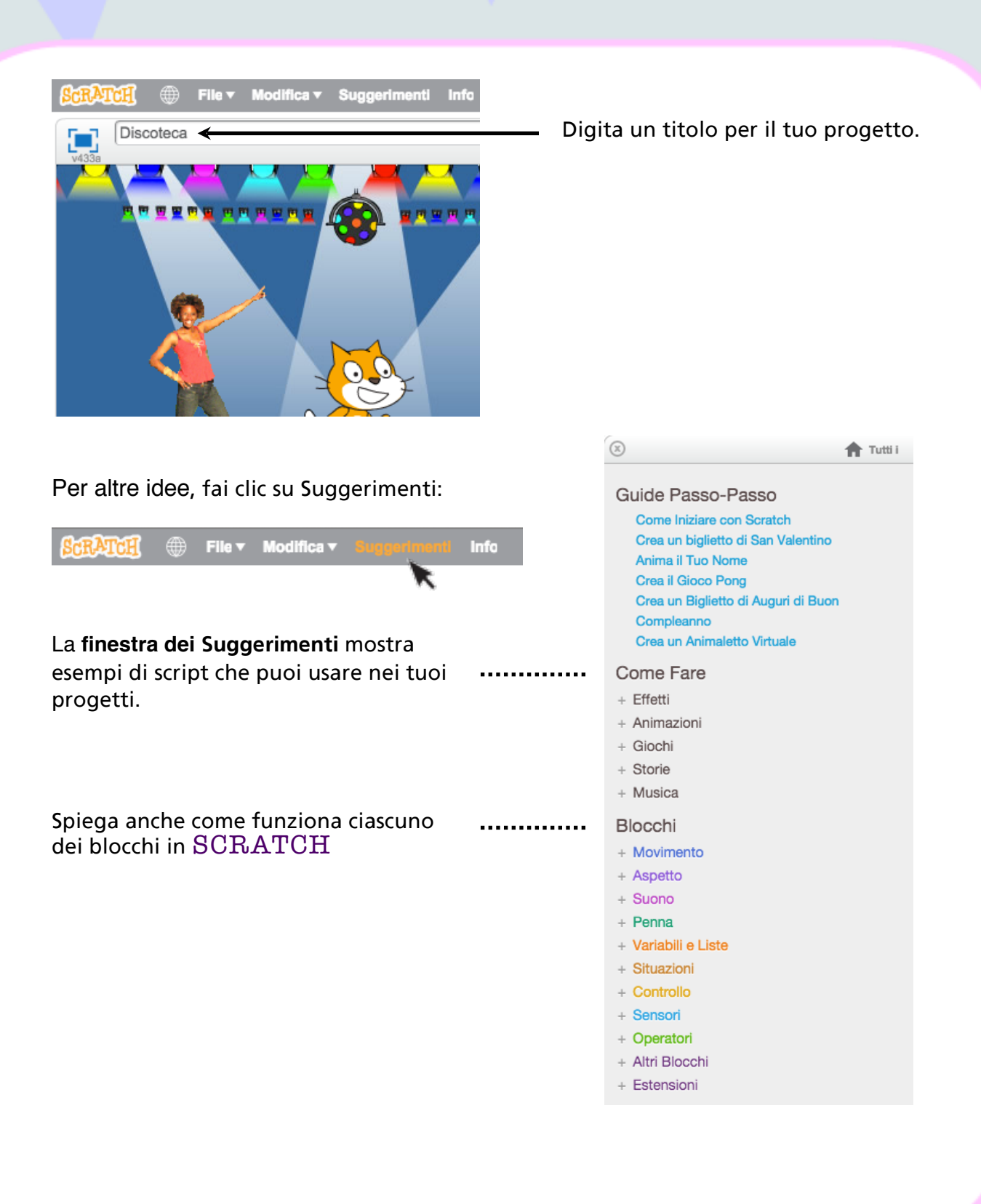

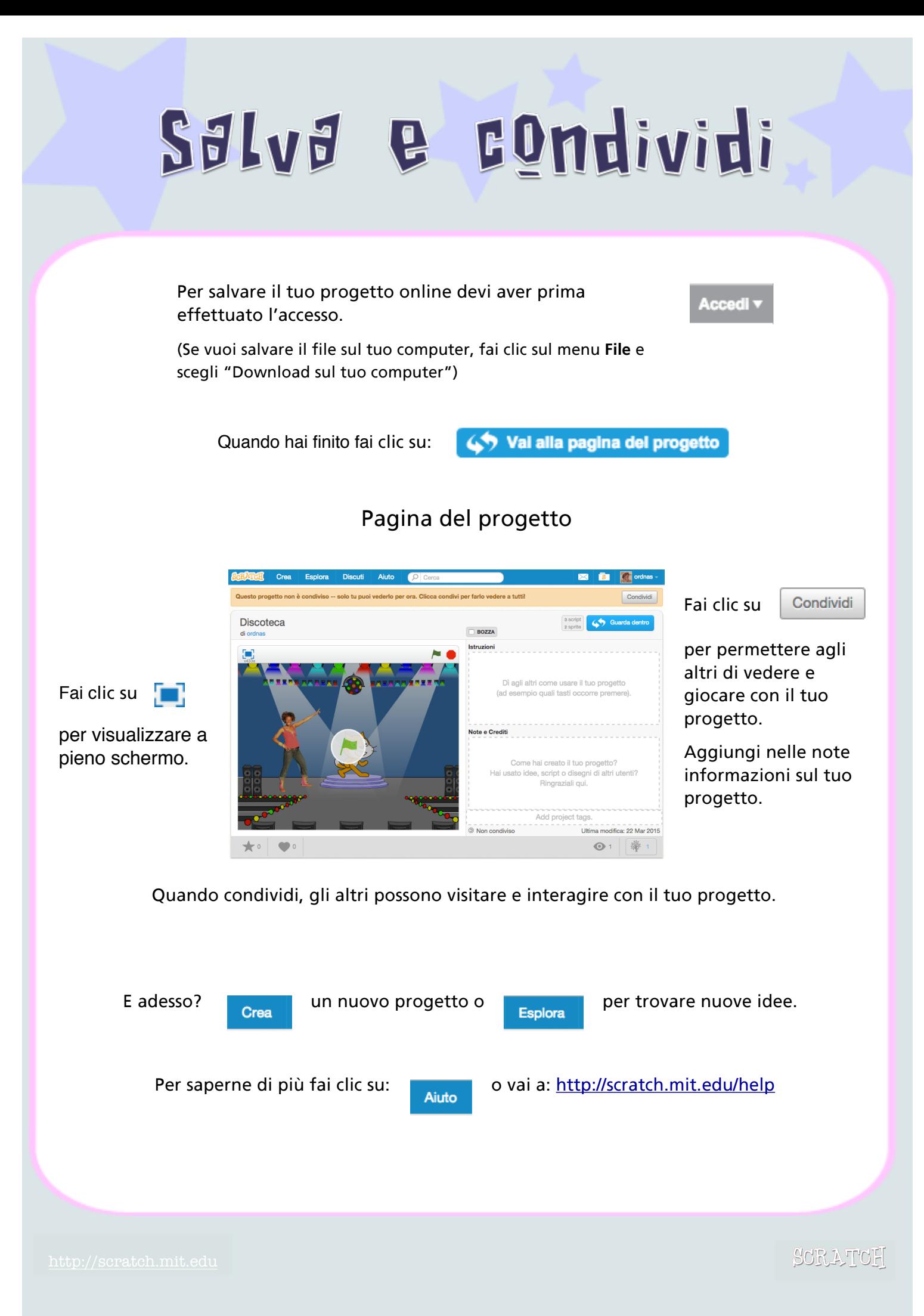

Scratch è un linguaggio di programmazione che ti permette di creare facilmente storie interattive, giochi e animazioni - e di condividere le tue creazioni con gli altri sul web.

Scratch è sviluppato dal gruppo di ricerca Lifelong Kindergarten al MIT Media Lab [\(http://llk.media.mit.edu\)](http://llk.media.mit.edu). Il nostro gruppo sviluppa nuove tecnologie che, basate sui principi dei blocchi e del *fingerpaint* per la scuola dell'infanzia, espandono la gamma di ciò che le persone possono progettare, creare e imparare.

Il progetto Scratch è stato sostenuto con un finanziamento della National Science Foundation, Intel Foundation, Microsoft, MacArthur Foundation, LEGO Foundation, Google, Dell, Inversoft, e dei consorzi di ricerca del MIT Media Lab.

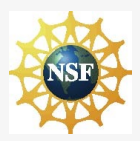

Supportato da NSF Grants 0325828 e 1002713. Le opinioni, i risultati e le conclusioni o raccomandazioni espresse in questo sito sono quelle degli autori e non riflettono necessariamente le opinioni della National Science Foundation.

*Traduzione italiana di Alessandro Rabbone*

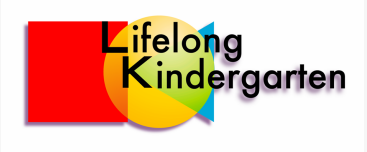

©2013 Lifelong Kindergarten Group, MIT Media Lab